## **Első lépések**

## **Bejutás a levelezőbe**

Beírjuk a böngésző címsorába, hogy **level.fayamszki.hu** és ütünk egy entert.

(A kép Chrome, de más böngészővel is működik, elvileg. De mivel ez a Google saját készlete, természetesen ideális a Chrome-al lesz.)<br>El findebak az az a Baldadá bedelk (R. lesbak), x (R. les

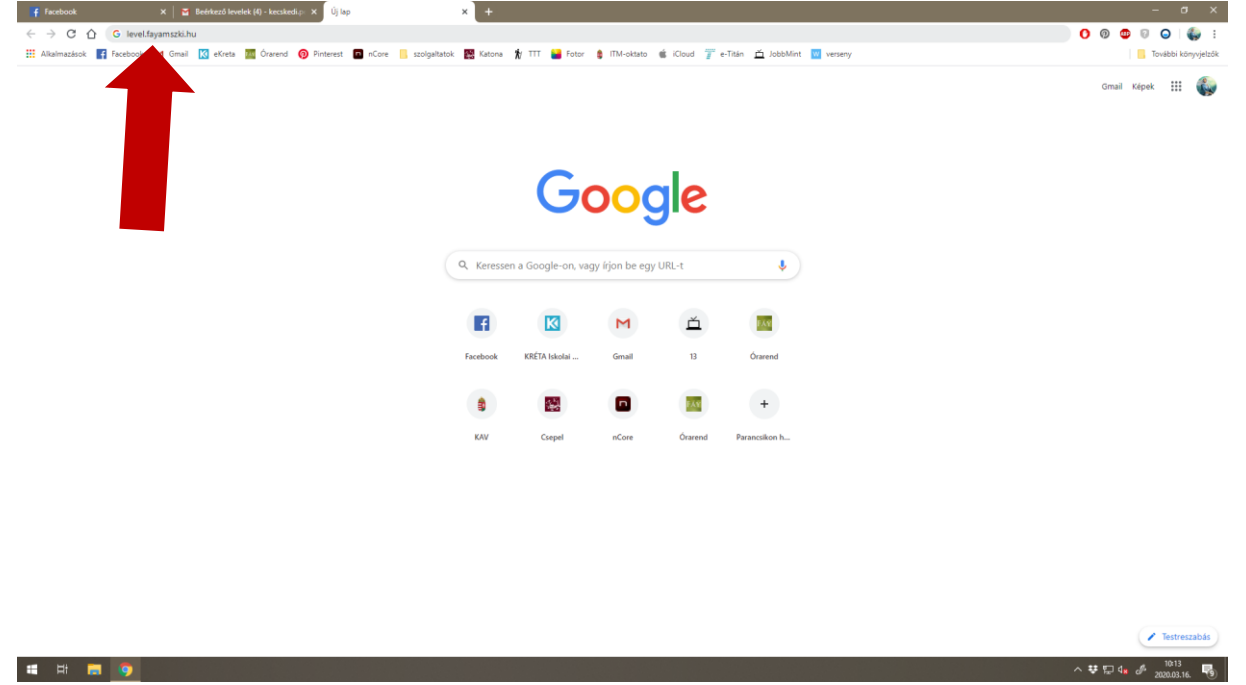

Erre bejön egy GMAIL-hez hasonló ablak:

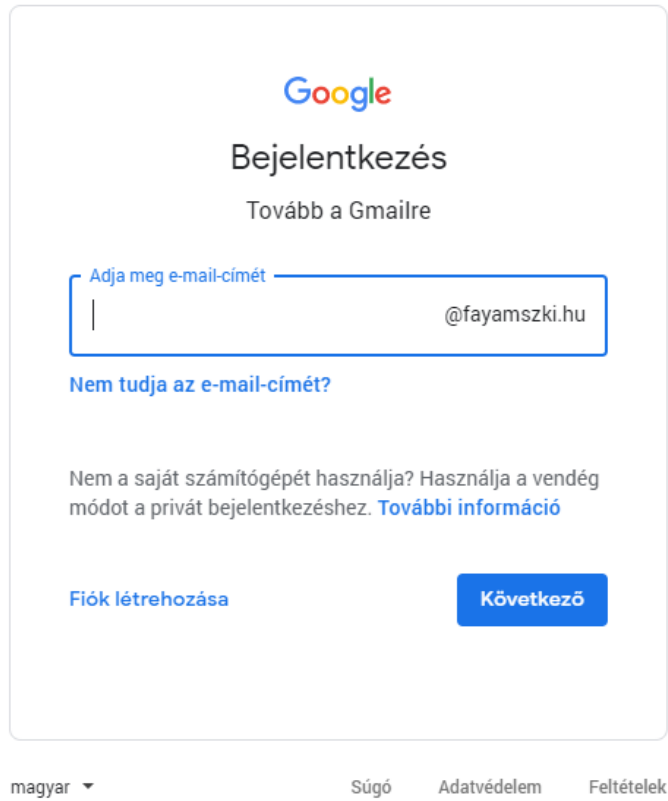

Ide beírjuk a kapott nevet, majd Következő gomb (vagy enter), majd a kapott jelszót és ott is Következő gomb (vagy enter). Ezt az első belépés után kötelező módosítani.

Miután belépünk (első alkalommal) el kell fogadnunk a Google ide tartozó szerződését. (Ha nem lenne aktív a gomb, akkor elvárja, hogy végiggörgessük a szerződést.) Logikusan innen az Elfogadom gombbal jutunk tovább. Ha ügyesek vagyunk, többször ezzel a felülettel már nem találkozunk.

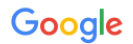

## Üdvözöljük új fiókjában Üdvözöljük az új fiókjában (kecskedi.petra@fayamszki.hu)! Fiókja számos Google-szolgáltatással<br>kompatibilis, de a(z) fayamszki.hu rendszergazdája dönti el azt, hogy Őn mely szolgáltatásokhoz férhet<br>hozzá fiókjával. Ha tip **G** Suite ш G Suite for Education (Online) Agreement This G Suite for Education Agreement (the "Agreement") is entered into by and between<br>Google Ireland Limited, a company incorporated under the laws of Ireland, with offices at<br>Gordon House, Barrow Street, Dublin 4, Ireland Ha Google-szolgáltatásokat használ, a domainrendszergazda hozzáférhet az Ön<br>kecskedi.petra@fayamszki.hu fiókjának adataihoz, ideértve a fiókkal a Google-szolgáltatásokban tárolt<br>adatokat is. További információ itt, illetv profilképe segíthet annak ellenőrzésében, hogy a kívánt fiókot használja-e. Ha szervezete hozzáférést biztosít Önnek a G Suite alapszolgáltatásaihoz, a szolgáltatások használatára szervezete G Suite-szerződése vonatkozik. Minden más olyan Google-szolgáltatás<br>amelyet rendszergazdája engedélyez (kiegészítő szolgáltatások") a Google Általános Szerződés nasznalatara szervezete G Sutre-szerzodese vonatkozik. Minden mas olyan (soogle-szolgaltatas), amelyet rendszergazdája engedélyez ("kiegészítő szolgáltatások") a Google Altalános Szerződési<br>Feltételeiben és a Google adatvé Kattintson az alábbi "Elfogadom" lehetőségre annak kifejezéséhez, hogy megértette a(z)<br>kecskedi.petra@fayamszki.hu-fiókja működésével kapcsolatban közölteket, és elfogadja a Google<br>Általános Szerződési Feltételeit és a Goo Elfogadom

Elvileg innen rögtön a leveleinkhez jutunk, de előfordulhat az alábbi hibaüzenet, ilyenkor csak válasszuk az **Újrapróbálkozás** szöveget.

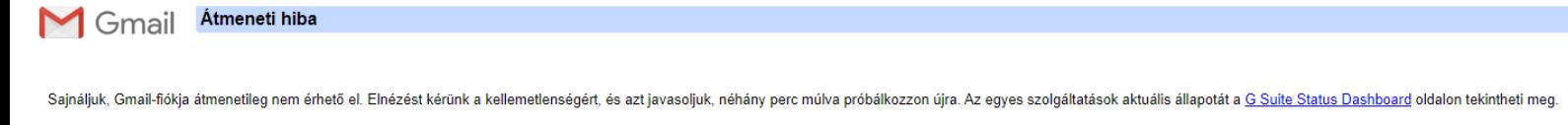

Ha a probléma nem szűnik meg, keresse fel a Gmail Súgót »

Újrapróbálkozás Kijelentkezés

<u>rletes technikai információ megjelenítése</u>

©2019 Google - Gmail főoldal - Adatvédelmi irányelvek - Programszabályzat - Használati feltételek - Google főoldal

Szóval ideális esetben (előbb-utóbb) bejutunk a leveleinkhez és a jobb felső sarokban meg is kell, hogy jelenjen az igény a jelszó módosításra!

*Figyeljünk oda, hogy értelmes, megjegyezhető, és ne könnyen feltörhető jelszó legyen!!!* (lehet ugyanaz, mint a Krétáé, ha az normális)

Ezután egy csodás kis ablak is elénk ugrik, melyben a fiókunk első beállításait tehetjük meg. Mellé is kattinthatunk, de ha szeretnénk befolyásolni leveleink megjelenési stílusát, akkor a **Tovább** gombbal induljunk el.

Az első és egyetlen kérdés a megjelenítés. Sűrűbben vagy lazábban szeretnénk látni a leveleinket.

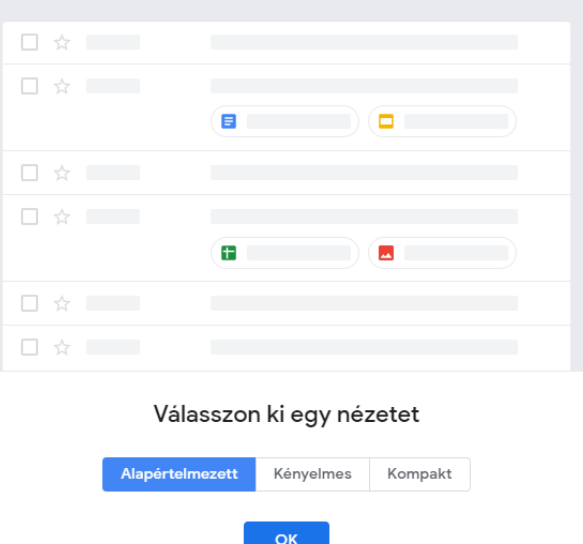

Maga a levelező (végre eljutottunk idáig), az a szokásos gmail kinézet:

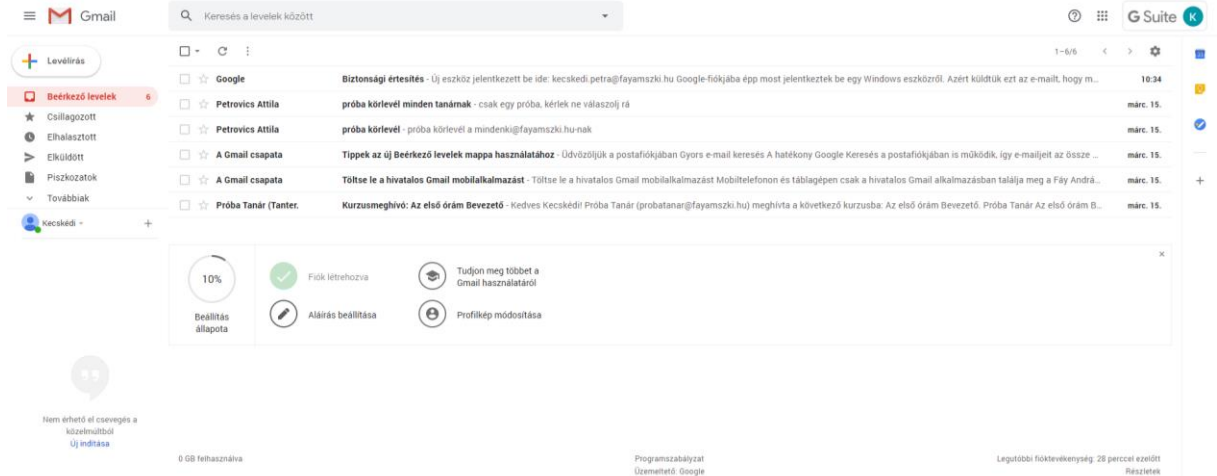

Baloldalon látjátok a mappákat (pl.: Beérkezett levelek, elküldött, piszkozat, spam). Annyi, hogy a program nem mappának, hanem Címkéknek hívja őket. Ha a Továbbiak gombbal lenyitjátok a bal oldalt, akkor ott bujkál a Kuka és ott tudtok magatoknak saját címkét (mappát) létrehozni.

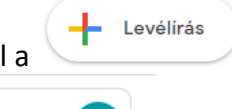

Levelet írni, bal felül a gombbal tudtok.

Jobb felül a G Suite K kombnál tudjátok befolyásolni a neveteket, a képet, vagy egyéb más fiók beállítást, ha esetleg abban turkálnátok.

Ami számunka érdekes és legfontosabb, az a jobb felső sarokban lévő kis ikon, amely 9 apró pöttyöt tartalmaz:

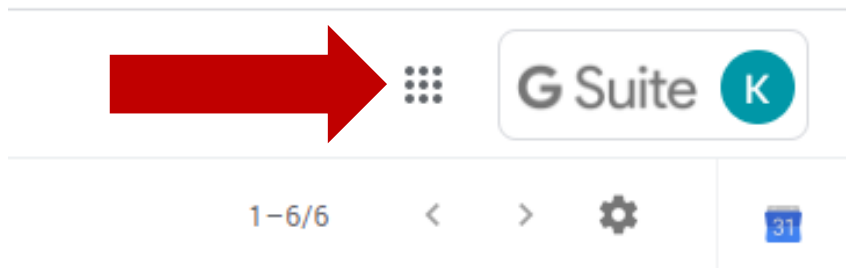

Ha rákattintotok, akkor lenyílik egy kis menü, tele sok kicsi ikonnal, melyek a rendelkezésre álló "programokat" tartalmazza. (*az ablak görgethető lefelé!*) Ami nekünk kell, az a Google Tanterem névre hallgat:

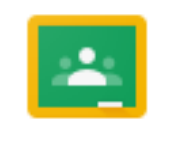

Google Ta...

Új lapon nyílik meg számunkra a Google Tanterem oldala, melyben rögtön egy üdvözlő képernyő fogad, ahol miután ellenőriztük, hogy tényleg a fayamszki.hu-s cím van benne, a Tovább gombbal már haladhatunk is.

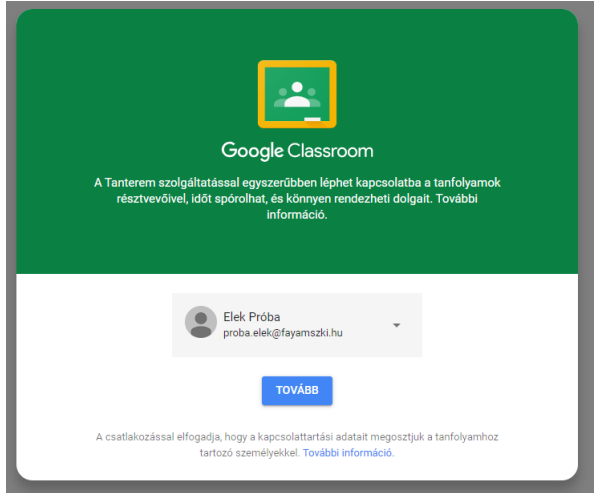

A következő kérdés, hogy Tanulók vagy Tanárok vagyunk-e. Tudom csábító lenne tanári oldalról nézni a dolgokat, de ettől még nem lenne jogotok semmi olyat elérni, ami fontos, de cserébe nem látnátok, ami tényleg rátok vonatkozik, hogy szóval nem éri meg ezzel szórakozni. Tehát válasszuk a Tanuló lehetőséget.

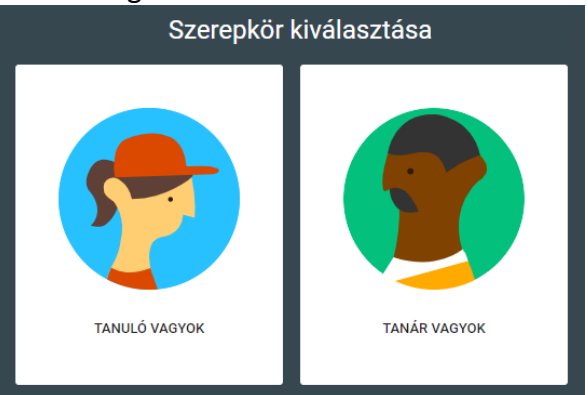

A bejutás után láthatjuk azokat a Tanórákat (a program Kurzusoknak hívja őket, ezután én is így fogok hivatkozni rájuk), amelyekre a tanáraitok már meghívtak titeket. Ahhoz, hogy lássátok, amit írnak és arra válaszolni tudjatok, el kell fogadnotok a meghívást, a Jelentkezés gombbal.

 $\equiv$  Google Tanterem

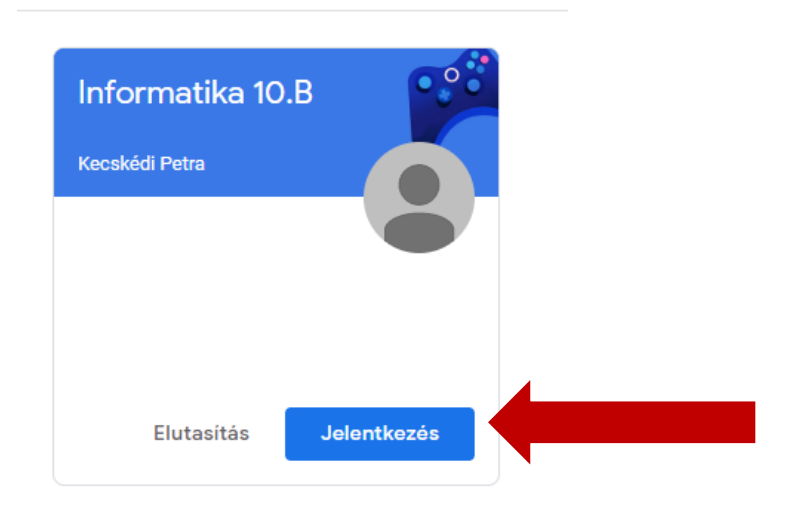

Innentől kezdve már látjátok a kiadott feladatokat, anyagokat, teszteket.

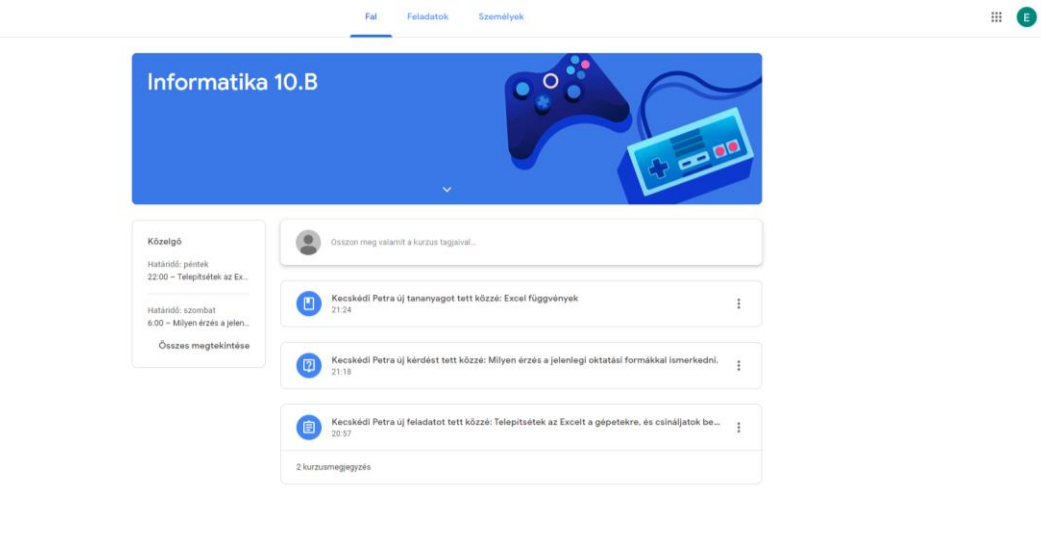

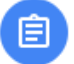

 $\equiv$  Informatika 10.B

A **beadandó feladat** a ikonnal jelzett, és ha rákattintotok, akkor látjátok a feladat részleteit, letölthetitek, megnyithatjátok a hozzá kapott segédleteket.

(és mint a képen látszik, azt is látjátok, ha a diákok hozzászólhatnak a feladathoz… például nem veszik észre, hogy ez csak teszt üzem…. )

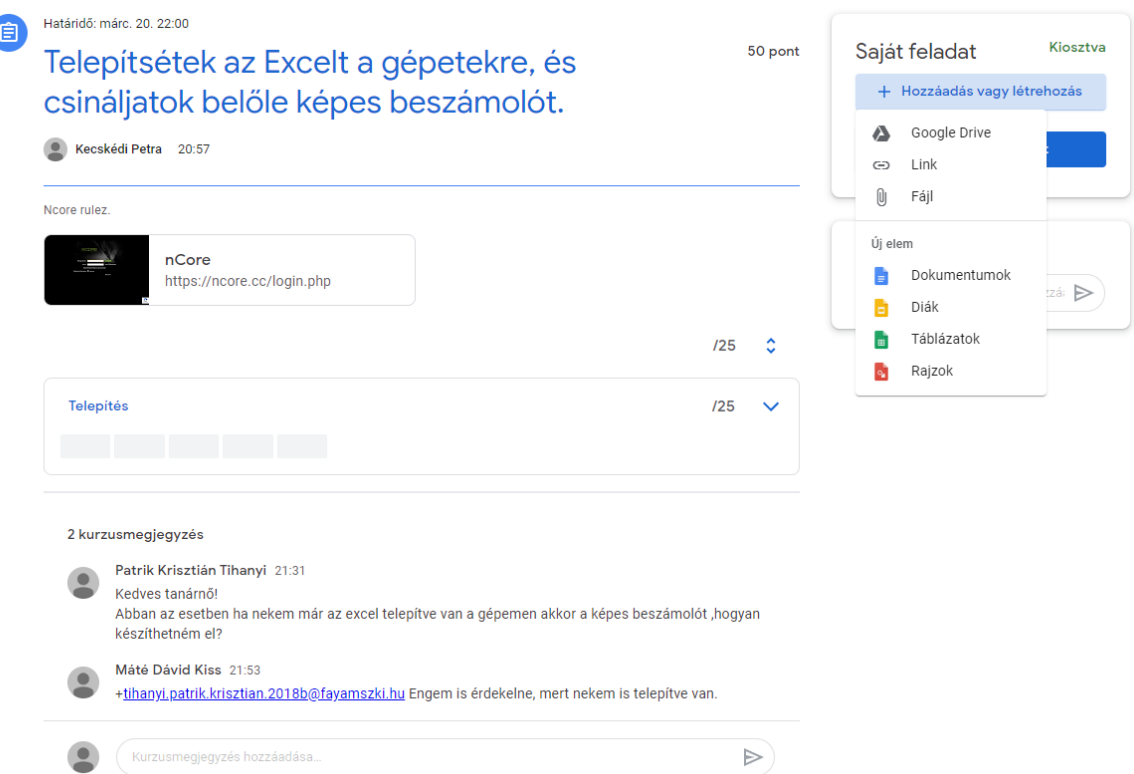

De a lényeg, hogy a jobb felső sarokban a Hozzáadás vagy létrehozás gombnál tudjátok a válaszotokat feltölteni a tanárnak.

Ha saját állományt csatolnál, akkor logikusan a  $\sqrt[6]{\phantom{0}\mathrm{F}^{\mathrm{aj}}}$  parancs kell neked. Ha inkább itt hoznál létre azonnal egy doksit/excelt/ppt-t, akkor az Új elem parancs alatt található ikonok közül lehet választani.

A Dokumentum a word, a Diák a ppt, a Táblázatok az excel, a Rajzok egy paintszerű progi.

A **röpdogák** a **Kérdés** névre hallgatnak a programban és az ikonja. Két fajta lehet: rövid válasz vagy feleletválasztós. Én most a rövid választ készítettem, ennek a felülete ilyen:

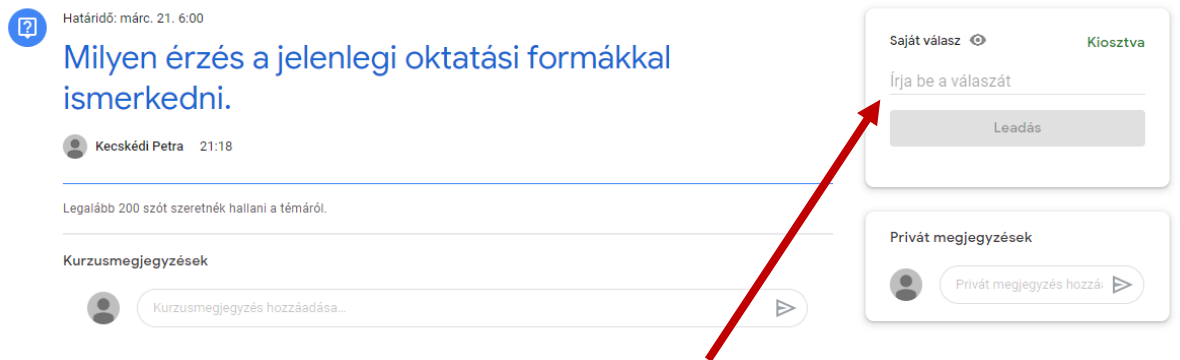

Itt is a jobb felső sarokban lehet megírni a saját válaszunkat.

Ha a tanár új **tananyagot** oszt ki, azt simán **Anyagnak** hívja és az ikonja. Itt csak azt tudjátok letölteni/megnézni, amit felrakott, illetve azért kommentálni bármit lehet. A kérdés, hogy érdemes-e.

A **teszteknek** ugyanolyan az ikonja, mint a beadandó feladatnak, viszont a kinézete más:

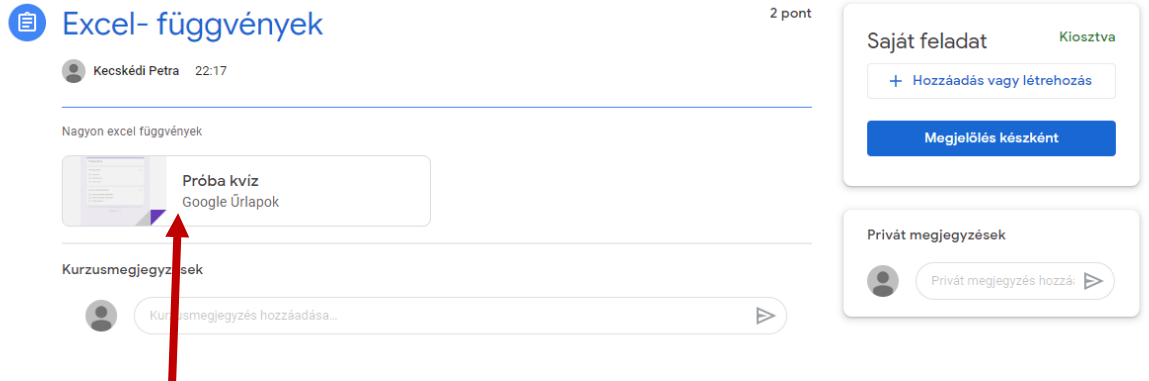

Itt az adott tesztet kell kitölteni, és végül a Küldés gombbal beadni a tanárnak.

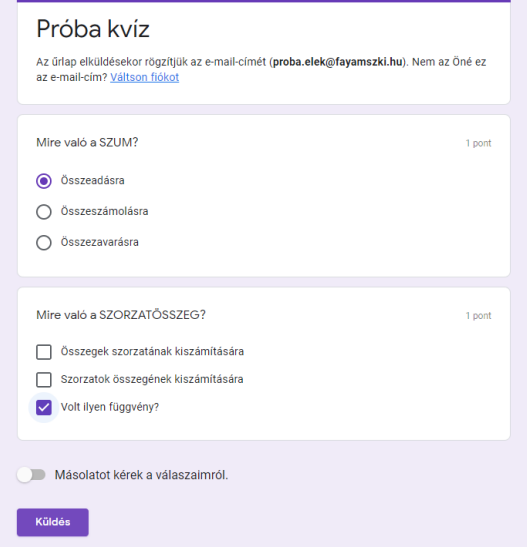

Az online téma hátránya, hogy azonnal láthatjuk mit értünk el:

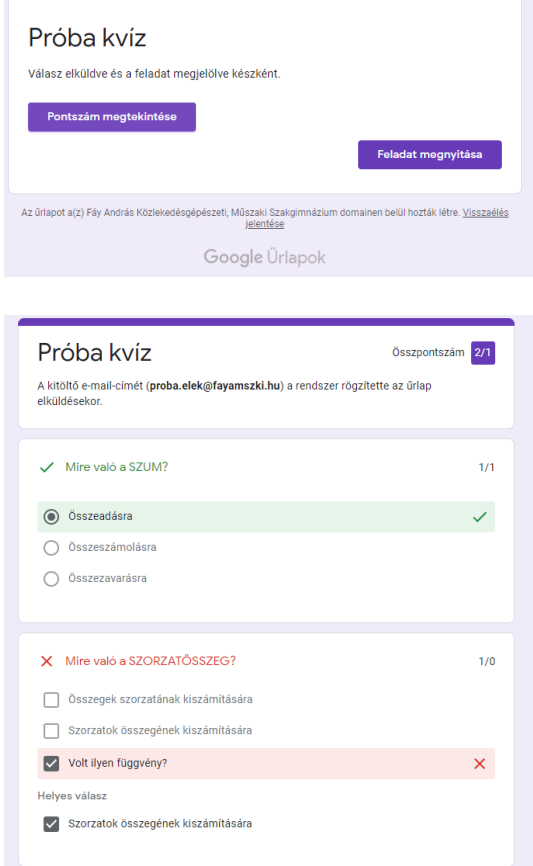

Így elsőre ennyi, de biztos jelentkezünk még.

K.Petra